## **Payroll:** View and Print Payslips

## **View Your Payslip**

From your home page:

- **1.** Select View All Apps
- **2.** Click the pay icon. **Payslips** is located under the View menu or select a recent payslip by date.

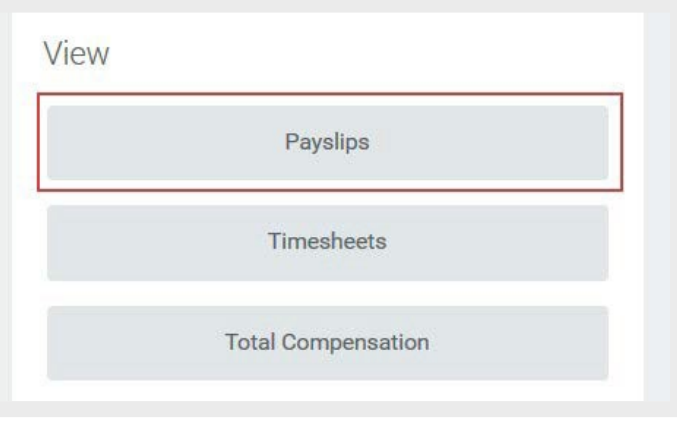

**3.** Click **View** to open a specificpayslip.

## **Print Your Payslip**

Toprint a specific payslip you are viewing:

**1.** Select **Print Payslip Image**.

To print a multiple payslips:

- **1.** Select **Print Multiple Payslips**.
- **2.** Enter dates you would like to view. Click **OK** to continue.
- **3.** Confirm which payslips you want to print. You can uncheck any to exclude. Click **OK** to continue.

You will be notified when the payslip PDF is ready to download via a pop-up in Workday. The PDF can be downloaded from your W:Drive in Workday.

## **Change Your Payslip Printing Election**

From your Pay worklet:

- **1.** Click **View > Payslips > Change Payslip Printing Election.**
- **2.** The Worker for Payslip Printing Election and Company defaultin. Click **OK**.
- **3.** Click the **prompt** in the New Payslip Printing Election field to select an available printing option.
- **4.** Click **OK**.
- **5.** Click **Done** to complete the process.